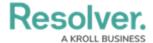

## **Edit or Delete an SOP**

Last Modified on 10/01/2019 3:04 pm EDT

## To edit or delete an SOP:

- 1. Click **Settings** > **◯ SOPs**.
- 2. Click an SOP from the pane to the left or enter search criteria in the **Search** field then click to select those results.
- To edit the settings, double click an individual item in the Rules, Notifications,
  Attachments, Links, or Check List sections to open their settings, then make changes as needed.
- 4. To delete a setting, click the icon beside a rule, notification, attachment, link, or checklist.
- 5. To delete an SOP and all of its settings, select the SOP in the pane to left, click the icon, then click **Yes** to confirm.